# **Tiered Promotion Codes**

## **Overview**

Promotion codes can be configured with tiers, or discount levels. As the user reaches the first spend threshold, they are eligible for the first tier of discounts. As their spend increases and they reach the next tier, the discount amount likewise increases. This allows configuration of varying discount levels within a single promotion code.

For example, a tiered promotion scenario might entitle the user to 10% off their order if they spend \$100 (tier 1). Once they reach the \$200 spend threshold, they are entitled to 25% off their order (tier 2). This scenario could continue on with an unlimited number of tiers, with each level attracting a new discount amount.

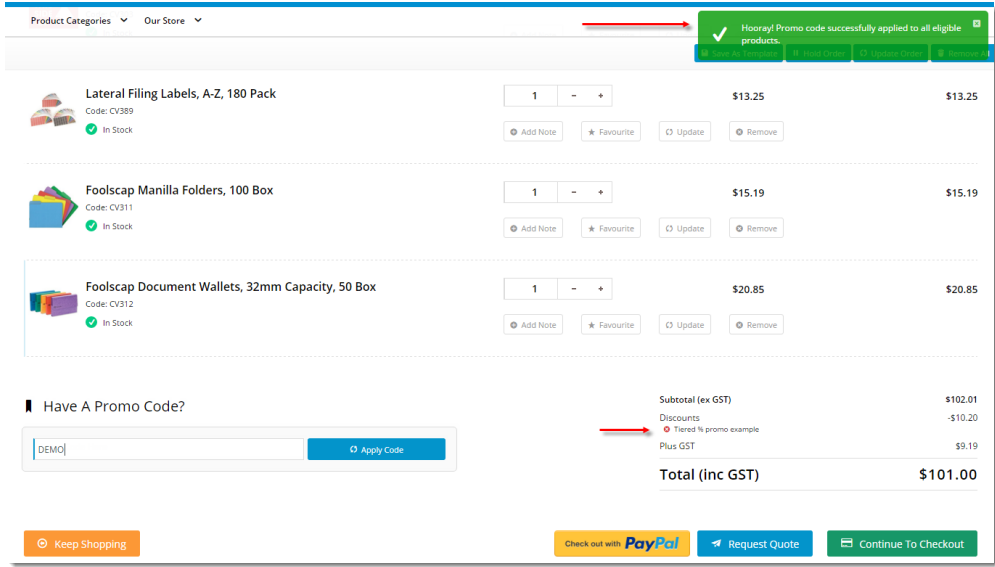

Product exclusions may also be specified, so that particular products / categories / stock groups are not counted in the spend calculation. These O) excluded products may or may not be eligible to receive the discount, depending on configuration of the promotion.

Please note - Product Exclusions are only available with *percentage* discount promotions. Dollar discount promotions can be configured with tiers, but not exclusions at this stage.

Please be aware that there are also additional advanced options that you can configure for promotions. They become available after the promo is created. You'll find info on these under Advanced Options, later in this article.

## Step-by-step guide

∽

In the following steps, we will configure a tiered percentage discount based on cart value:

- 1. In the CMS, navigate to **Campaigns & Promotions Promotion Codes.**
- 2. Click **Add Promotion Code**.
- 3. Under promotion type **Cart**, select the percentage discount scenario ("**When I spend X Dollars then I get a Y percentage discount**").

4. Populate the standard promotion fields (Code, Description, Start & End dates).

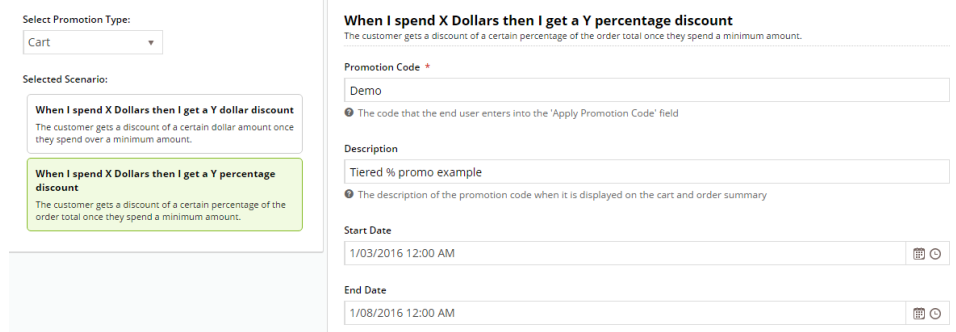

- 5. Next, enter the first tier's threshold and discount amounts:
	- **Spend Threshold** the amount the user must spend in order to qualify for the discount

The threshold amount includes or excludes GST based on the customer. So for B2B customers, the ⊗ threshold would generally look at the ex-GST spend. For B2C, it would be GST-inclusive.

- **Discount %** the percentage discount applied to the order
- 6. Click **Add Tier** to enter the next discount level, following the same logic as the previous tier.

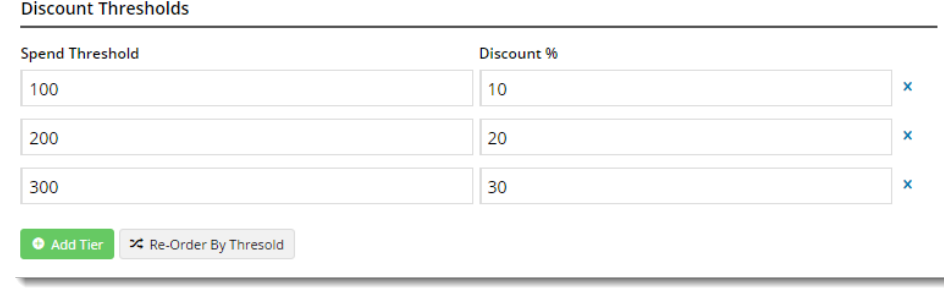

- 7. Continue adding tiers as required. Click the **Re-Order By Threshold** option to reorder the tiers numerically if needed.
- 8. Specify any required exclusions. Product Exclusions are not counted in the threshold calculation. They can be specified by: **Product**
	- **Stock Group**
	- **Category**
- 9. Finally, indicate whether excluded products are discounted:
	- **unticked** exclusions will not count toward the spend threshold and will NOT have the discount applied
	- **ticked** exclusions will not count toward the spend threshold, but WILL have the discount applied **Product Exclusions**

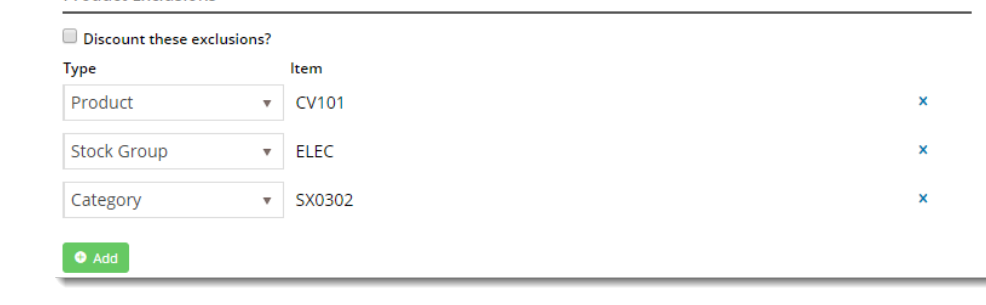

10. To finish, Cclick **Save & Exit**. A confirmation message that setup was successful displays.

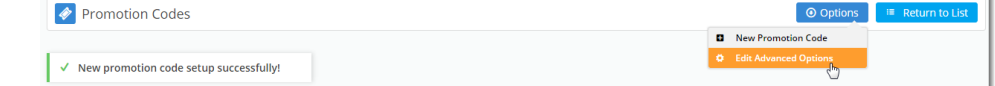

**Error rendering macro 'excerpt-include'**

No link could be created for 'Promo Codes - Advanced Options'.

## Additional Information

Specific products / categories / stock groups can be excluded in the spend calculation.

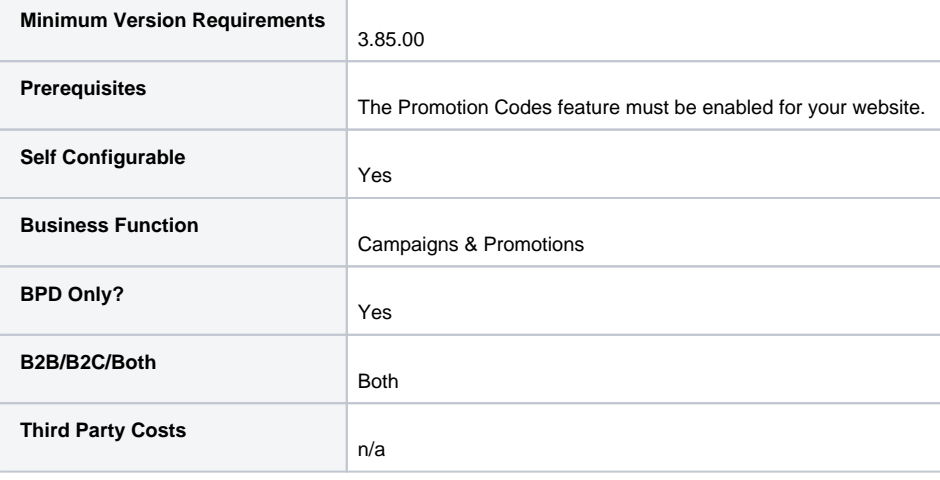

### Related help

- **[Mixed Product Buy Pricing Promotion](https://cvconnect.commercevision.com.au/display/KB/Mixed+Product+Buy+Pricing+Promotion)**
- [Promo Codes Additional Options](https://cvconnect.commercevision.com.au/display/KB/Promo+Codes+-+Additional+Options)
- [Promotions](https://cvconnect.commercevision.com.au/display/KB/Promotions)
- [Importing Products to a Promotion](https://cvconnect.commercevision.com.au/display/KB/Importing+Products+to+a+Promotion)
- [Free Product Promo Codes](https://cvconnect.commercevision.com.au/display/KB/Free+Product+Promo+Codes)
- [Product Discount Promo Codes](https://cvconnect.commercevision.com.au/display/KB/Product+Discount+Promo+Codes)
- [Repeating Promo Codes](https://cvconnect.commercevision.com.au/display/KB/Repeating+Promo+Codes)
- [Cart Discount Promo Codes](https://cvconnect.commercevision.com.au/display/KB/Cart+Discount+Promo+Codes)
- [Whole Order Discounts](https://cvconnect.commercevision.com.au/display/KB/Whole+Order+Discounts)
- [Buy X Quantity of a Product and Get Y Quantity of Specific Product at Special Price](https://cvconnect.commercevision.com.au/display/KB/Buy+X+Quantity+of+a+Product+and+Get+Y+Quantity+of+Specific+Product+at+Special+Price)

### **Overview**

Promotion codes can be configured with tiers, or discount levels. As the user reaches the first spend threshold, they are eligible for the first tier of discounts. As their spend increases and they reach the next tier, the discount amount likewise increases. This allows configuration of varying discount levels within a single promotion code.

For example, a tiered promotion scenario might entitle the user to 10% off their order if they spend \$100 (tier 1). Once they reach the \$200 spend threshold, they are entitled to 25% off their order (tier 2). This scenario could continue on with an unlimited number of tiers, with each level attracting a new discount amount.

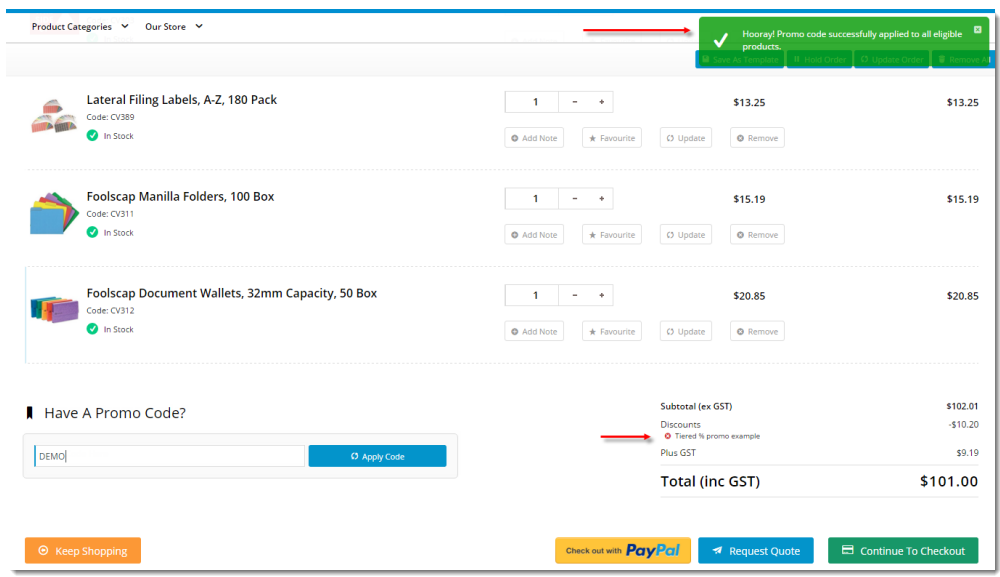

ത Product exclusions may also be specified, so that particular products / categories / stock groups are not counted in the spend calculation. These excluded products may or may not be eligible to receive the discount, depending on configuration of the promotion.

Please note - Product Exclusions are only available with percentage discount promotions. Dollar discount promotions can be configured with tiers, but not exclusions at this stage.

Please be aware that there are also additional advanced options that you can configure for promotions. They become available after the promo is created. You'll find info on these under Advanced Options, later in this article.

## Step-by-step guide

⊘

In the following steps, we will configure a tiered percentage discount based on cart value:

- 1. In the CMS, navigate to **Campaigns & Promotions Promotion Codes.**
- 2. Click **Add Promotion Code**.

☑

- 3. Under promotion type **Cart**, select the percentage discount scenario ("**When I spend X Dollars then I get a Y percentage discount**").
- 4. Populate the standard promotion fields (Code, Description, Start & End dates).

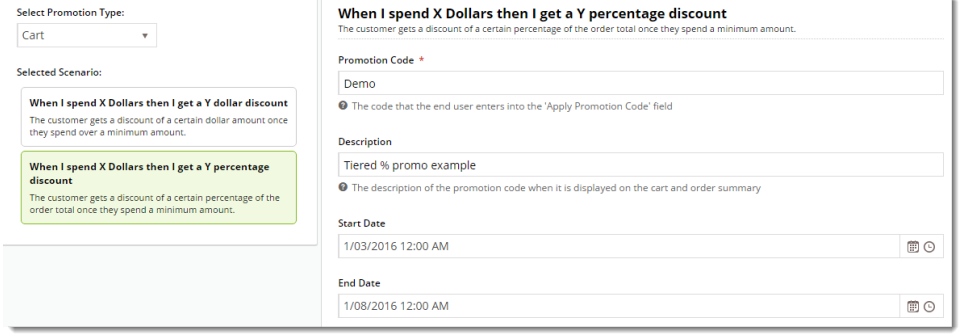

- 5. Next, enter the first tier's threshold and discount amounts:
	- **Spend Threshold** the amount the user must spend in order to qualify for the discount

The threshold amount includes or excludes GST based on the customer. So for B2B customers, the threshold would generally look at the ex-GST spend. For B2C, it would be GST-inclusive.

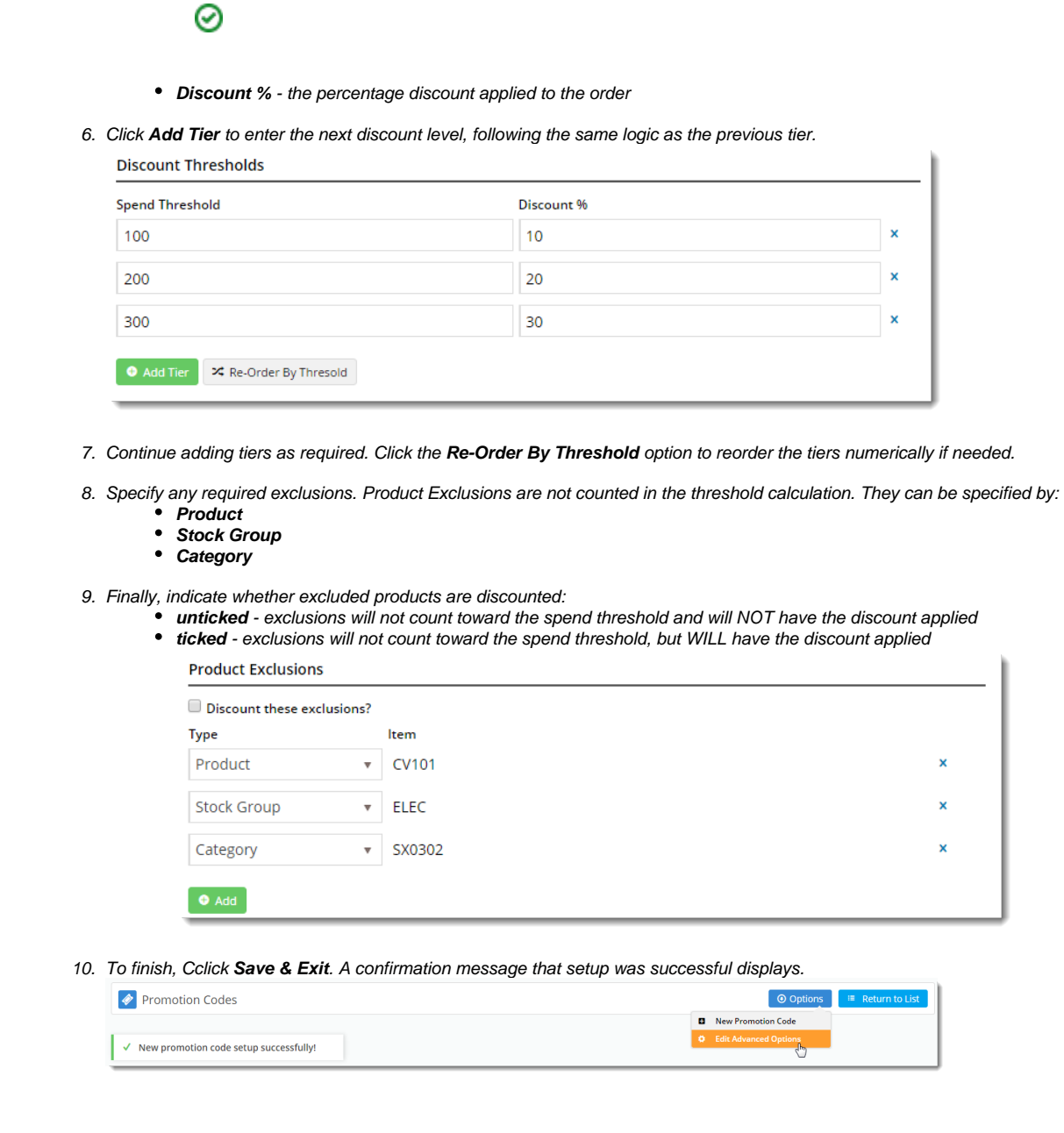

The new promotion code is now ready to go!

# Access Additional Options

#### To access Additional Options:

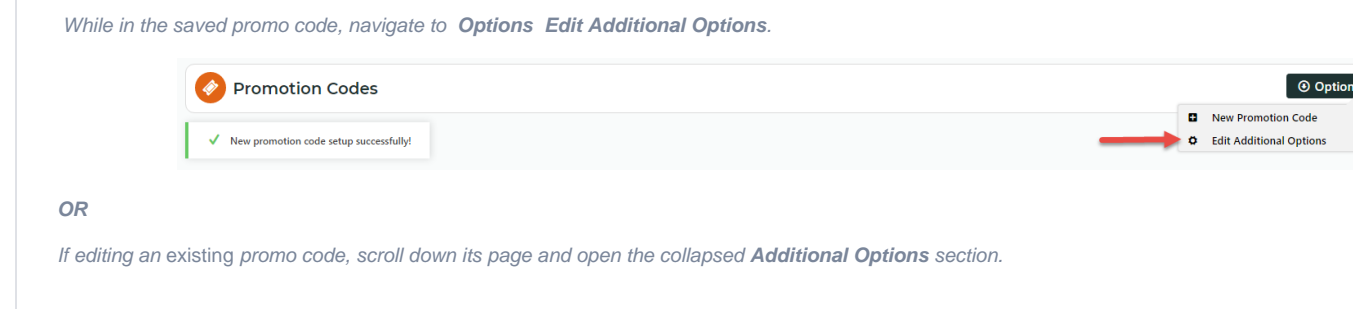

(+) Additional Options

#### **Misc**

**Status** - the current status of the promo code

- **Active:** the promo code is live on your site and can be used by customers. It has not been disabled or deleted. - **Disabled:** the promo code cannot be used by customers. You can switch it to 'Active'

- **Deleted:** the promo code is deleted from use altogether and is kept for historical records only. (**NOTE -** A deleted promo code can be undeleted to 'disabled' and then reactivated.)

**Criteria Fail Remove Promo Code**

- **ON**: the promo code is automatically removed from the cart when contents get updated and promo requirements are no longer met. Users must re-enter the promo code if they want the code to be applied;

- **OFF**: the promo code remains in the cart when requirements are not met, If contents get updated and requirements are now met, it will be (re-)applied.

#### **Not Applicable With Other Offers;**

- **ON**: promo code cannot be used when other promo codes have already been applied to the order;
- **OFF**: promo code can be used when other promo codes have been applied to the same order.

#### **IMPORTANT** G)

Letting customers use more than one promotion code in an order must first be enabled by Commerce Vision. Contact CV Support and request stacked promotions to be enabled.

#### **Free Product To Be Added in Pronto** (applies only for Promo Codes that add a free product)

For Promo Codes with free products, you can choose between adding the free product online upon order submission or in the ERP (Pronto) when the order is integrated. Toggle ON or OFF **Free Product To Be Added in Pronto**. Default: OFF

## Free Product To Be Added In Pronto

In the order placed, received and confirmation emails, how the free product is displayed depends on the option selected.

 $\circ$  When OFF, the free product is added online. In the emails, the free product displays as an item with a cost of \$0.00 in the product order line of your Order Summary

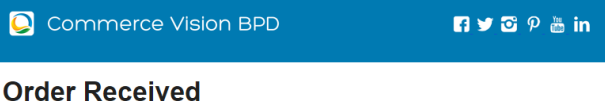

#### **Web Reference: 100011804**

Thanks for your order! It's currently with our Customer Service team for review: you'll receive an email confirmation with the order number shortly. In the meantime, if you have any questions, please contact us and quote web reference number  $(100011804)$ 

#### **Order Summary**

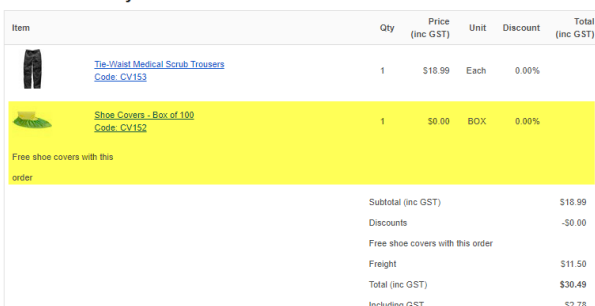

.  $\circ$  When ON, the free product is added in the ERP. When you toggle ON this setting, confirm you want the free product added in the ERP.

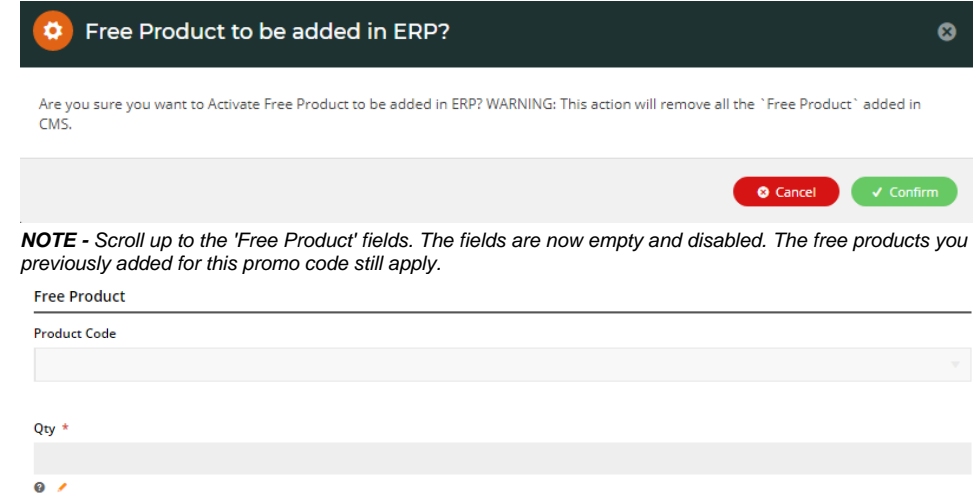

The Order Placed, Received and Confirmation emails by default will not display the free product separately in an order line in Order Summary.

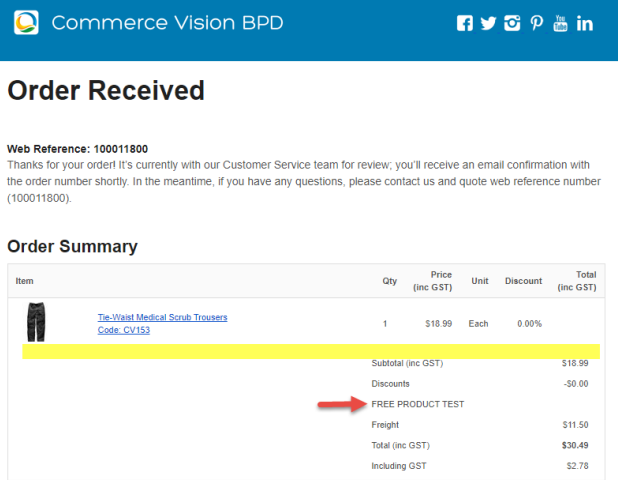

To add a note line about the free product in the Order Summary section, toggle ON the '**Show Note Lines on Individual Lines?**' option in the [Email Order Summary widget](https://cvconnect.commercevision.com.au/display/KB/Email+Order+Summary+Widget) for any applicable email template (e.g., Order Received, Order Placed, Order Confirmation). The Promotion Code and Description will be added to the Order Summary.

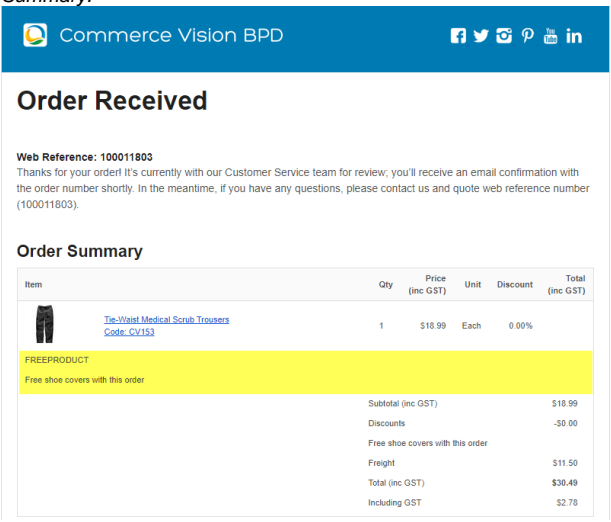

**NOTE -** For the free product and quantity to appear as an order line item in the sales receipt, they must be added to the sales order manually in Pronto after integration.

**Postcode Exclusion List** - (for free freight promo codes only) If required, enter single postcodes and/or postcode ranges (each comma-separated) to exclude. Follow Australia Post's four digit conventions so a three digit code would be '0200' instead of '200'.

#### **Roles**

Include or exclude the promo code based on whether customers are B2B, B2C or both.

For versions lower than 4.31

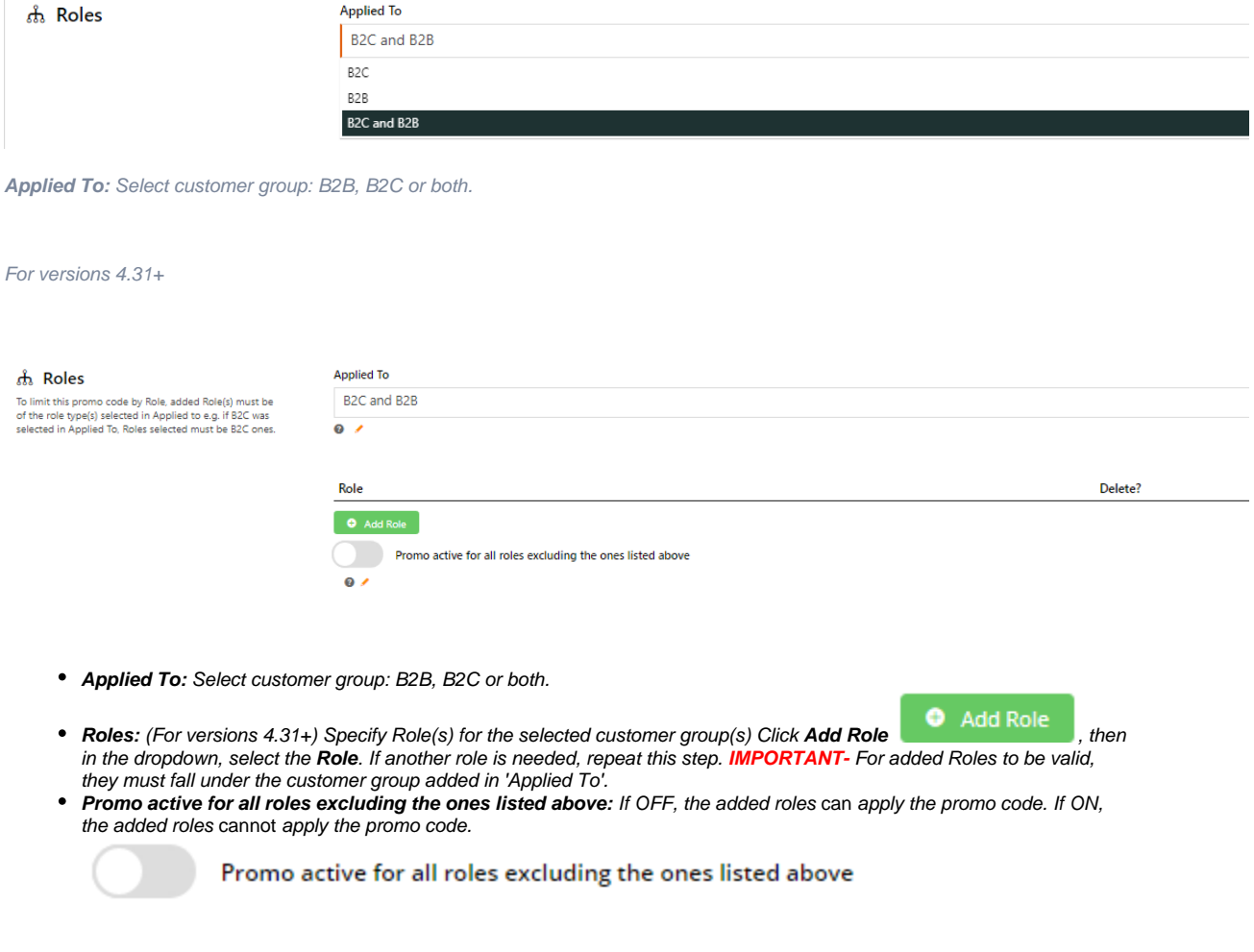

### **Usage Limits**

Limit the maximum number of times the promo code can be used. For unlimited use, leave at the default of '0'.

- **User Usage Limit:** limit the number of times an individual user can apply the promo code (available only if the promo code is for B2B users)

- **Customer Usage Limit:** limit the number of times an individual Customer Code can apply the promo code

- **Global Usage Limit:** limit the total number of times the promo code can be used site-wide.

- **User List:** (For versions 4.10+) You can also specify one or more users (comma-separated list) who can use the promotion code. **NOTE -** If one or more users are added, any user not in this list cannot apply the promo code to their order.

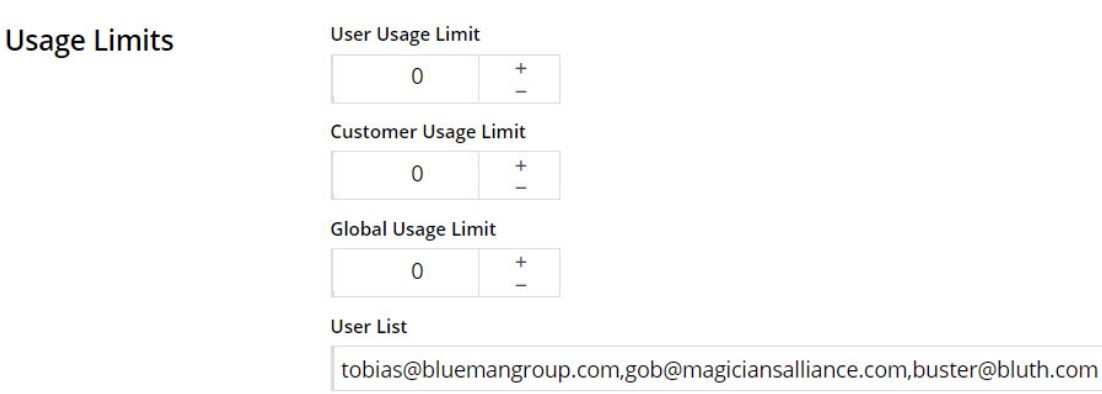

## **Customer List (4.34+)**

Customer list allows you to restrict a promo code to specific customer accounts.

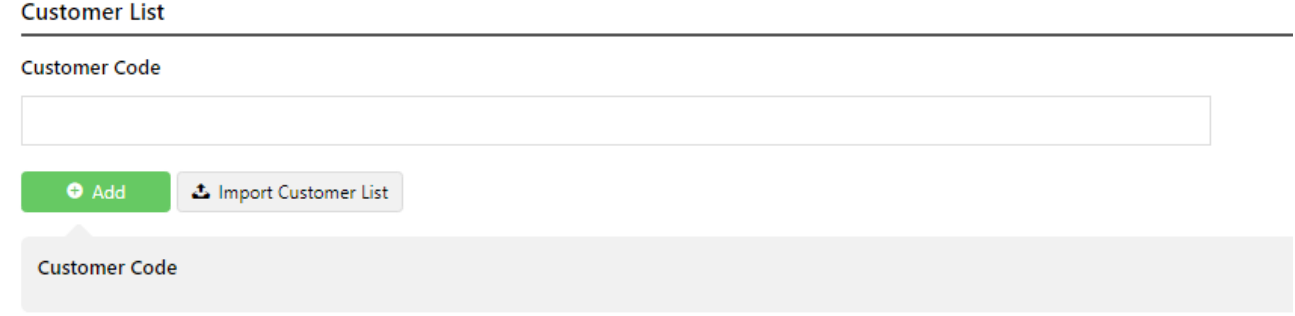

#### To add a customer manually:

Customer List

- 1. In Customer Code, start typing a Customer Code, and select from the dropdown list.
- 2. Click **Add**. The added Customer Code is listed below.

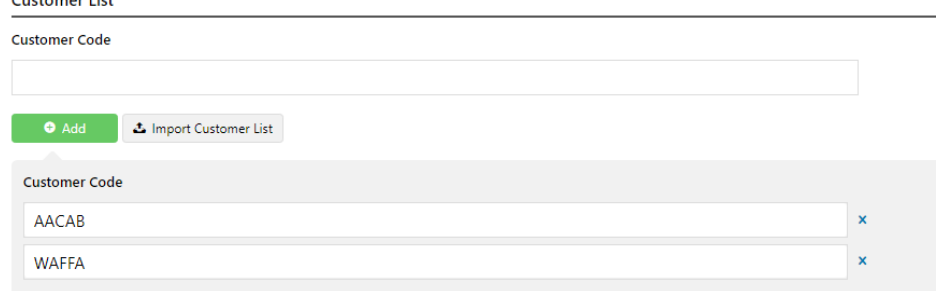

- 3. Continue adding one code at a time, if needed.
- 4. To save, click **Save & Exit**.

#### To add Customers in bulk:

1. Create a CSV file with the Header 'Code' as the first column

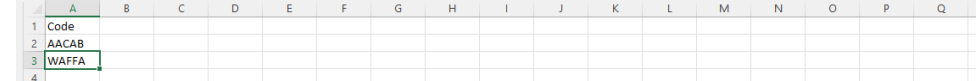

- 2. Populate the column with the required Customer Codes.
- 3. Click **Import Customer List**.
- 4. Follow the instructions to upload the csv file.
- 5. Check the Import Log to ensure there are no error messages.

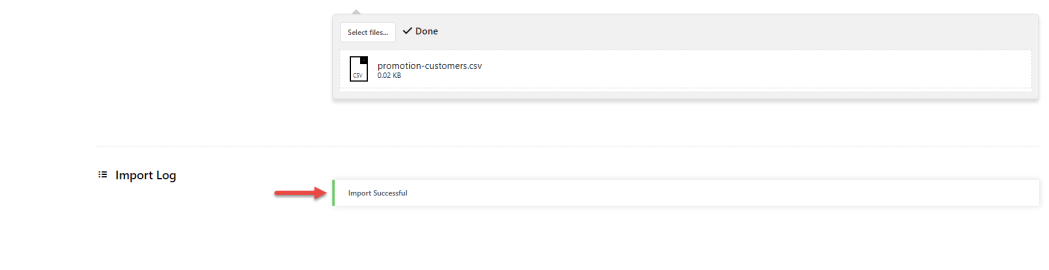

#### **Messages**

Default messages to users are set at the promotion code feature level. These can be overridden for a specific promotion code. Leave blank to use defaults.

- **Promo Code No Longer Applies Message:** Displays when the promo code previously successfully applied is no longer valid because the cart contents have changed.
- **Promotion Code Error Message:** Displayed when the cart contents are not eligible for the promo code, e.g., the cart value is not high enough or the minimum quantity has not been reached.
- **Promotion Code Applied Message:** Displayed when the cart contents are valid for the promo code.

### Additional Information

Specific products / categories / stock groups can be excluded in the spend calculation.

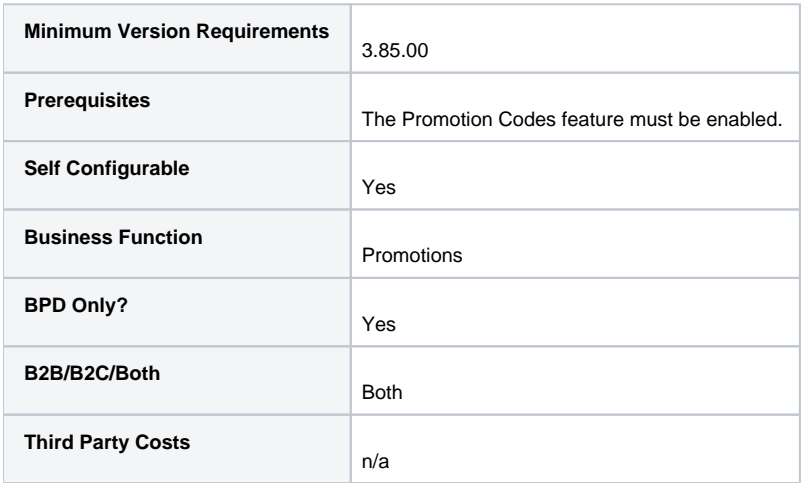

### Related help

- [Mixed Product Buy Pricing Promotion](https://cvconnect.commercevision.com.au/display/KB/Mixed+Product+Buy+Pricing+Promotion)
- [Promo Codes Additional Options](https://cvconnect.commercevision.com.au/display/KB/Promo+Codes+-+Additional+Options)
- [Promotions](https://cvconnect.commercevision.com.au/display/KB/Promotions)
- [Importing Products to a Promotion](https://cvconnect.commercevision.com.au/display/KB/Importing+Products+to+a+Promotion)
- [Free Product Promo Codes](https://cvconnect.commercevision.com.au/display/KB/Free+Product+Promo+Codes)
- [Product Discount Promo Codes](https://cvconnect.commercevision.com.au/display/KB/Product+Discount+Promo+Codes)
- [Repeating Promo Codes](https://cvconnect.commercevision.com.au/display/KB/Repeating+Promo+Codes)
- [Cart Discount Promo Codes](https://cvconnect.commercevision.com.au/display/KB/Cart+Discount+Promo+Codes)
- [Whole Order Discounts](https://cvconnect.commercevision.com.au/display/KB/Whole+Order+Discounts)
- [Buy X Quantity of a Product and Get Y Quantity of Specific Product at Special Price](https://cvconnect.commercevision.com.au/display/KB/Buy+X+Quantity+of+a+Product+and+Get+Y+Quantity+of+Specific+Product+at+Special+Price)